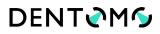

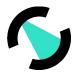

### **DENTOMO: User Manual**

| 1. Introducción                                                           | 3  |
|---------------------------------------------------------------------------|----|
| a. Qué es Dentomo y para qué sirve                                        | 3  |
| b. A quien va dirigido Dentomo                                            | 3  |
| c. A quien NO va dirigido Dentomo                                         | 3  |
| d. Por qué usar Dentomo: Beneficios                                       | 3  |
| e. Ámbito de responsabilidad                                              | 4  |
| f. Formato de imágenes                                                    | 4  |
| 2. Información y Solicitud de Demo                                        | 4  |
| a. Solicitud de demo                                                      | 4  |
| b. Acceso y registro en Dentomo                                           | 5  |
| 3. Manual de usuario                                                      | 6  |
| a. Usuarios                                                               | 6  |
| b. Pacientes                                                              | 7  |
| i. Perfil de paciente: Funcionalidades                                    | 9  |
| ii. Subir una nueva imagen: Instrucciones para la carga<br>archivos DICOM |    |
| iii. Editor de imagen CBCT                                                |    |
| iv. Selección de visualización                                            | 11 |
| v. Interpretación de la imagen                                            | 13 |
| vi. Tratamientos Previos                                                  | 13 |
| vii. Piezas Ausentes                                                      | 16 |
| viii. Piezas Sanas                                                        | 16 |
| ix. Detalle del diente                                                    | 16 |
| x. Cambios en el diagnóstico                                              | 17 |
| xi. Informe Clínico                                                       | 17 |
| 4. 3D                                                                     | 19 |
| a. Introducción                                                           | 19 |
| b. Acceso                                                                 | 20 |
| c. Selección de la patología                                              | 20 |
| d. Texto explicativo                                                      | 20 |

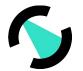

| e. Funcionalidades básicas                                       | 20          |
|------------------------------------------------------------------|-------------|
| f. Acceso a herramientas                                         | 21          |
| g. Explorar herramientas avanzadas                               | 21          |
| h. Acceso a controles 3D                                         | 22          |
| 5. Feedback                                                      | 23          |
| a. Tipo de Notificación                                          | 24          |
| b. Asunto                                                        | 24          |
| c. Texto del mensaje                                             | 24          |
| 6. Mi Perfil                                                     | 24          |
| 7. Cerrar sesión                                                 | 25          |
| 8. Especificaciones Técnicas: (Requisitos m conexión, seguridad) | -           |
| i. Versiones mínimas de navegador web                            | 26          |
| ii. Calidad de la conexión                                       | 26          |
| 9. Responsabilidad del usuario frente a neg<br>26                | gligencias  |
| 10Fecha de publicación y últim<br>26                             | na revisión |

### 1. Introduction

### a. What is Dentomo and what is it for

Dentomo is a web and desktop platform for the interpretation of CBCT images using technologies such as Artificial Intelligence and Machine Learning whose goal is to:

- Helps clinical diagnosis: By automating the detection of oral pathologies.
- Management and issuance of clinical reports: Through detailed reports where a clear and truthful report is made available to the patient about his oral health.
- Patient Management: Using a database for better management of records
- **Storage of complementary patient tests:** It allows you to keep a history of the patient's various visits to the office.

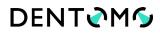

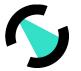

### b. To whom Dentomo is directed

The object of Dentomo is the identification of oral pathologies and previous treatments through the interpretation of CBCT images in DICOM format and through the use of Disruptive Technologies such as Artificial Intelligence and Machine Learning.

However, report management modules can be operated by auxiliary staff if the professional deems it appropriate.

### c. To whom Dentomo is NOT directed

Dentomo is a tool whose main function is the Diagnostic Aid, and as such is aimed at dental professionals. Dentomo does not include any functionality for patients so its use by this group is discouraged.

### d. Why use Dentomo: Benefits

Dentomo is a tool for diagnostic aid and therefore helps the dentistry professional to:

- Identify oral pathologies
- Reduce image interpretation time
- Reduce the economic impact that this task may have if it is outsourced
- Provide patients with better and more complete diagnoses
- Make personalized treatments available to the patient

### e. Scope of responsibility

Dentome in NO CASE replaces the criteria of the dentist, it is solely and exclusively an aid to the diagnosis, which means that the criteria of oral health professionals will prevail at all times over any diagnosis that the tool can make.

### f. Format images

- **Format:** For the proper operation of Dentomo, the user must only upload files in DICOM format whose extension is "**dcm**".
- **Presentation:** In order for the file upload to succeed, the user must ensure that he exports the CBCT images into a folder containing all sections of the original image. These folders usually consist of several hundred files.

### 2. Demo Information and Request

Users who want to access product information should go to:

www.dentomo.com (see image)

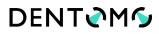

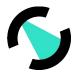

| DENTIONO<br>Software de ayuda al<br>diagnóstico por<br>imágenes<br>Mección de patikipis en inspin CRCI mediante la<br>aplicación de insolvacionas tecnologias de deep koming y<br>procesamiento de datos. | New Proceedidade     FAQ     NAME     Egodd/* |
|----------------------------------------------------------------------------------------------------|-----------------------------------------------|
| Figure                                                                                                    | 1: Web Dentomo                                |

Here the user will be able to resolve their doubts regarding the product, as well as contact the sales team that will respond as soon as possible to any clinical and commercial doubts that may be raised by interested parties.

### a. Demo Request

In order to access a demo of Dentomo users must request it through the contact form present in this section (see image).

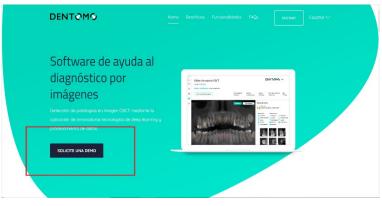

Figure 2: Demo Request

Once you have requested the demo our sales team will contact the user to provide you with:

- Web address of the platform
- Access Credentials
- Training for tool management

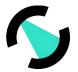

# DENT M

### b. Access and registration in Dentomo

Once the login credentials are received, the Dentomo user will be able to perform basic clinical management tasks such as:

- Creating a Patient Database
- Creating professional users
- Edit my profile
- Log out

| <ul><li>♀ Usuarios</li><li>♥ Pacientes</li></ul> | Lista de pacientes<br>Selecciona un paciente para s |                |                                | CREAR NUEVO PACIENTE           | - |
|--------------------------------------------------|-----------------------------------------------------|----------------|--------------------------------|--------------------------------|---|
| 😚 3D                                             | Q Buscar                                            |                |                                |                                |   |
| [→ Cerrar sesión                                 | Nombre y apellidos 🔨                                | ID de paciente | Última modificación            | Fecha de carga                 |   |
|                                                  | DEMO ASISA                                          | 0102           | vie., 6 de mar. de 2020 13:08  | vie., 6 de mar. de 2020 13:08  |   |
|                                                  | Demo Demo                                           | 0039           | mar., 10 de dic. de 2019 15:05 | mar., 10 de dic. de 2019 15:05 |   |
|                                                  | Fernando Avilés Patient                             | 0046           | mar., 10 de dic. de 2019 16:21 | mar., 10 de dic. de 2019 16:21 |   |
|                                                  | Irene Adler                                         | 0003           | vie., 29 de nov. de 2019 11:49 | vie., 29 de nov. de 2019 11:49 |   |
|                                                  | Patient One                                         | 0001           | jue., 28 de nov. de 2019 13:06 | jue., 28 de nov. de 2019 13:06 |   |
|                                                  |                                                     |                |                                |                                |   |
| © 2019 MMG                                       | Términos y condiciones                              |                | info@medlabmg.com              |                                | ŗ |

**Figure 1: Sidebar Options** 

### 3. User Manual

#### a. Users:Creating professional users

The owner of the Dentomo license will be able to enable accounts for their contributors in this tab. To do this, you will need to click on **"New User"** and fill in the fields. **(see image)** 

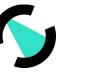

| Minimizar 7      |                                     |                           |                  | DENT          | ES∨ |
|------------------|-------------------------------------|---------------------------|------------------|---------------|-----|
| 🖉 Usuarios       | Lista de usuarios                   |                           |                  |               |     |
| ₩ Pacientes      | Selecciona un usuario para ver o ed | litar su perfil           | <u> </u>         |               |     |
| 🔂 3D             |                                     |                           |                  | NUEVO USUARIO |     |
| My perfil        |                                     |                           | L                |               |     |
| [→ Cerrar sesión |                                     |                           |                  | Filtros \Xi   |     |
|                  | Nombre                              | Apellido                  | Email            |               |     |
|                  | Rol                                 | ▼ Clinica                 | ♥ Borrar filtros | Aplicar       |     |
|                  |                                     |                           |                  |               |     |
|                  | Nombre y apellidos 🛧                | Clínica                   |                  |               |     |
| © 2019 MMG       | Términos y condiciones              | info@me                   | dlabmg.com       | NOMESCE, PEOP | ng  |
|                  | Figu                                | re 4: How to create users |                  |               |     |

To create a new user within Dentomo you will need to fill in the following fields (see image).

| Minimizar 7       |                                                   | DENT | ES√ |
|-------------------|---------------------------------------------------|------|-----|
| 👰 Usuarios        | Registrar nuevo usuario                           |      |     |
| Clínicas          | Rellene los datos para registrar un nuevo usuario |      |     |
| at Organizaciones | Usuarto: 2 Crear nuevo usuarto                    | _    |     |
| 🕅 Pacientes       | √Volver usuarios                                  |      |     |
| 🛞 3D              |                                                   |      |     |
| 🔞 My perfil       | Nombre Apellido                                   |      |     |
| [→ Cerrar sesión  |                                                   |      |     |
|                   | Clínico 💌 User 💌                                  |      |     |
|                   |                                                   |      |     |
|                   | Email Contraseño                                  |      |     |
|                   | Register                                          |      |     |
| © 2019 MMG        | Términos y condiciones info@mediabmg.com          |      | ng  |

#### Figure 2: New User

The new user must be associated with a clinic (which will have been created previously) and assigned a role within the organization being able to choose between "Administrator" and "user" (currently the roles are the same). Once this is done, the new user must set a password.

### b. Patients: Creating a Patient Database

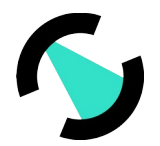

It is in this section most of the clinical functionalities of Dentomo are concentrated, The "Patients" section allows the user to discharge as many patients as he wants. To do this within the section the user must go to "Create new patient" (see image).

| Minimizor 2 <sup>44</sup> |   | Lista de pacientes<br>Selecciona un paciente para s |                | [                              |                                | ES∨ |
|---------------------------|---|-----------------------------------------------------|----------------|--------------------------------|--------------------------------|-----|
|                           | , | Nombre y apellidos 🔨                                | ID de paciente | Última modificación            | Fecha de carga                 |     |
|                           |   | DEMO ASISA                                          | 0102           | vie., 6 de mar. de 2020 13:08  | vie., 6 de mar. de 2020 13:08  |     |
|                           |   | Demo Demo                                           | 0039           | mar., 10 de dic. de 2019 15:05 | mar., 10 de dic. de 2019 15:05 |     |
|                           |   | Fernando Avilés Patient                             | 0046           | mar., 10 de dic. de 2019 16:21 | mar., 10 de dic. de 2019 16:21 |     |
| © 2019 MMG                |   | Términos y condicione                               | s              | info@medlabmg.com              |                                | g   |

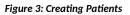

Once inside "Create new patient", the user must fill in a simple filiation sheet where he must enter the patient's data:

| Minimizar 7                                                                                                    | Rellena la información para reaistr | ar un nuevo paciente |      |
|----------------------------------------------------------------------------------------------------|-------------------------------------|----------------------|------|
| <ul> <li>Revenue x<sup>e</sup></li> <li>Revenue x</li> <li>Revenue x</li> <li></li></ul> | Pacientes > Crear nuevo paciente    | Avellido             |      |
|                                                                                                    |                                     | Register             | Doma |
| © 2019 MMG                                                                                                    | Términos y condiciones              | info@medlabmg.com    | mmg  |

Figure 4: Patient filiation data

- Name
- Surname
- Date of birth
- ID card
- Sex

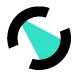

Once this operation has been performed, the user will have created a new patient that will appear in the list of patients (which we will access through the already mentioned tab of "Patients"), in this section we will see our list of patients identified by a numerical "Patient id", we will see, its creation date and the last modification made (see image).

| terrenzer <b>x<sup>K</sup></b><br>Ø Usuarias<br>D Podentes<br>Ø 30 |                         | <b>tes</b><br>ara subir una imagen CBC | г                              | CREAR NUEVO PACIENTE           |
|--------------------------------------------------------------------|-------------------------|----------------------------------------|--------------------------------|--------------------------------|
| 📴 My perfil                                                        | Q Buscar                |                                        |                                |                                |
| [→ Cerrar sesión                                                   | Nombre y apellidos 🛧    | ID de paciente                         | Última modificación            | Fecha de carga                 |
|                                                                    | DEMO ASISA              | 0102                                   | vie., 6 de mar. de 2020 13:08  | vie., 6 de mar. de 2020 13:08  |
|                                                                    | Demo Demo               | 0039                                   | mar., 10 de dic. de 2019 15:05 | mar., 10 de dic. de 2019 15:05 |
|                                                                    | Fernando Avilés Patient | 0046                                   | mar., 10 de dic. de 2019 16:21 | mar., 10 de dic. de 2019 16:21 |
|                                                                    | Irene Adler             | 0003                                   | vie., 29 de nov. de 2019 11:49 | vie., 29 de nov. de 2019 11:49 |
|                                                                    | Patient One             | 0001                                   | jue., 28 de nov. de 2019 13:06 | jue., 28 de nov. de 2019 13:06 |
|                                                                    |                         |                                        |                                |                                |
| © 2019 MMG                                                         | Términos y condiciones  |                                        | info@medlabmg.com              |                                |

Figure 5: List of patients

### i. Patient Profile: Features

Within the patient profile we will see a summary of the patient's filiation (see image) We will also be able to perform the following actions:

- Edit the patient profile
- Find a specific CBCT image by entering the image number
- Upload a new CBCT image
- List of images CBCT

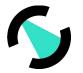

| Minimizer 7                       | Pacientes > Perfil del pacier                 | ne para soon one integer ei<br>11e                         |                                                     |                                |  |
|-----------------------------------|-----------------------------------------------|------------------------------------------------------------|-----------------------------------------------------|--------------------------------|--|
| 토 Usuarios<br>값 Pocientes<br>융 3D | Fernando Av<br>0000046<br>Género<br>Masculino | ilés Patient<br>Fecha de nacimiento<br>30 de marzo de 1983 | <b>DNI</b><br>02670920E                             |                                |  |
| ) My perfil                       | Q Buscar<br>Mninistara                        | ID de imagen                                               | Üttina modificación                                 | Fecha de carga                 |  |
|                                   |                                               | 00000089                                                   | mar., 10 de dic. de 2019 17:24                      | mar., 10 de dic. de 2019 17:23 |  |
|                                   | and the state                                 | 0000090                                                    | mar., 10 de dic. de 2019 17:25                      | mar., 10 de dic. de 2019 17:25 |  |
|                                   | der Gertrichten<br>Vorstennissen              | 00000091                                                   | mar., 10 de dic. de 2019 17:27                      | mar., 10 de dic. de 2019 17:26 |  |
| © 2019 MMG                        | Terminos y con                                | 00000092                                                   | mar, 10 de dic. de 2019 17-28<br>info@mediabrag.com | mar., 10 de dic. de 2019 17:27 |  |

Figure 6: Patient profile and functionalities

# ii. Upload a new image: Instructions for uploading DICOM files

To upload a new CBCT image we must:

- 1. Click on "upload an image" (see "Figure 9: Patient profile and features")
- 2. Choose one of two upload modes:
  - a. " Drag from a folder"
  - b. "Select folder to load" (recommended)

| Minimuar 🧩       | Fernando Avilés        | Patient                                                      |                                                             | SUBIR UNA IMAGEN               |                  |
|------------------|------------------------|--------------------------------------------------------------|-------------------------------------------------------------|--------------------------------|------------------|
| 🕅 Pacientes      |                        | F <mark>echa de nacimiento</mark><br>50 de marzo de 1983     | DNI<br>02670920E                                            | Ľ                              |                  |
|                  |                        |                                                              |                                                             |                                |                  |
| 🥶 My perfil      |                        | Cargar imagen CBCT                                           |                                                             |                                |                  |
| E→ Cerrar sesión | Q, Buscar              | Si la imagen está compuesta<br>cárguelos todos o los resulta | a de varios archivos, por favor,<br>ados serían incorrectos |                                |                  |
|                  | Meriniatura            | J.                                                           | <b>E</b>                                                    | Fecha de carga                 |                  |
|                  |                        |                                                              | T 17:24 de El Ordenador                                     | mar., 10 de de 2019 17:23      |                  |
|                  |                        | O Arrastrar Y Solta                                          | r Archivos DICOM Aquí                                       |                                |                  |
|                  |                        |                                                              | 17.25                                                       | mar., 10 de dic. de 2019 17:25 |                  |
|                  | 100 C                  | Seleccione Cor                                               | rpeta Para Cargar 17.27                                     | mar., 10 de dic. de 2019 17:26 |                  |
|                  |                        | _                                                            |                                                             |                                |                  |
|                  |                        | 0000092                                                      | mar., 10 de dic. de 2019 17:28                              | mar., 10 de dic. de 2019 17:27 |                  |
|                  | PRODUCT N              |                                                              |                                                             |                                |                  |
|                  |                        | 0000093                                                      | mar., 7 de ene. de 2020 12:13                               | mar., 10 de dic. de 2019 17:29 |                  |
| © 2019 MMG       | Términos y condiciones |                                                              |                                                             | ng.com                         | HENRE PEOPLE & A |

#### Figure 7: Image Upload Options

3. Choose the file you want to upload (See instructions for obtaining CBCT image folder)

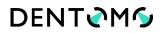

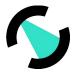

4. Next, a pop-up window will appear which we will have to confirm by asking us to confirm the upload of the files. (see image)

| Apps C<br>Honors g <sup>K</sup><br>Users<br>Patients<br>SD |                                                                                                    | 401 files to this site?<br>upload all files from "13". Only do this<br>I a CBCT Image                                                                                                  | if you trust the site. |               | »<br>DENT©M© ⊪∨ |
|------------------------------------------------------------|----------------------------------------------------------------------------------------------------|----------------------------------------------------------------------------------------------------|------------------------|---------------|-----------------|
| My profile E⇒ Log out                                      | Fernando Avilés       0000046       Gender     D       Mole     P       Q. stearch       Burnsteil | Load CT scans<br>The scan consists of several files, please<br>or the results will be incorrect.<br>Uptool From Your Compart<br>Or Drog And Drop DCOM Files<br>Select Folder To Uplood | er.                    | UPLOAD I MAGE |                 |
| © 2019 MMG                                                 | Terms and conditions                                                                               |                                                                                                    | info@mediabmg.cor      | n             | mmg             |

Figure 8: File Upload Confirmation

Once the load actions have been performed:

1. **Progress bar:** A dialog will appear informing us that the upload is proceeding, a progress bar (see image) will tell us how much remains to complete the upload. (During this process that will take a few minutes, depending on your internet connection, we will not have to close the browser or reload the page, this would interrupt the upload or corrupt the final result)

| Minimize A |                                                                                                    | DENT MG     |
|------------|----------------------------------------------------------------------------------------------------|-------------|
| 👰 Users    | Patient profile                                                                                                    |             |
| 🕅 Patients | Select a patient to upload a CBCT image                                                                                                    |             |
| ℜ 3D       | Patients > Patient profile                                                                                                    |             |
| Mu profile | Verifies     Patient       00000046     We're uploading your image       Gender     This process may take of tex minutes, please do not, recharge the screen or close the browser.       Q. Secretin     Image: Content of the screen or close the browser.                                                                                                    |             |
|            | Burdenul         Update Save         Update Save                                                                                                    |             |
| © 2019 MMG | 0000000 Tue, Dec 10, 2019 525 FM Tue, Dec 10, 2<br>Tue, Dec 10, 2019 525 FM Tue, Dec 10, 2<br>Tue, Dec 10, 2019 525 FM Tue, Dec 10, 2<br>Tue, Dec 10, 2019 525 FM Tue, Dec 10, 2<br>Tue, Dec 10, 2019 525 FM Tue, Dec 10, 2<br>Tue, Dec 10, 2019 525 FM Tue, Dec 10, 2<br>Tue, Dec 10, 2019 525 FM Tue, Dec 10, 2<br>Tue, Dec 10, 2019 525 FM Tue, Dec 10, 2<br>Tue, Dec 10, 2019 525 FM Tue, Dec 10, 2<br>Tue, Dec 10, 2019 525 FM Tue, Dec 10, 2<br>Tue, Dec 10, 2019 525 FM Tue, Dec 10, 2<br>Tue, Dec 10, 2<br>Tue | 2019 525 FM |

2. **Report Generation:** Once the upload is complete, we will be redirected to a new window indicating that our report is being generated

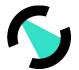

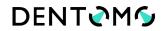

3. **Image:** After this, the image will receive a numbering and will be available along with the other previously uploaded images (see Figure 9: Patient profile and functionalities").

### iii. CBCT Image Editor

Within the CBCT Image Editor, the user will be able to view the 2D interpretation done by Dentomo of the CBCT image.

Next, we will see each of the functionalities that we will be able to perform in this section:

- Display Selection
- Pathologies Detected
- Previous Treatments
- Healthy Pieces
- Missing parts
- Clinical Report Generation
- Professional Feedback

### iv. Display Selection

Dentomo offers the user two ways to view the dental report (see pictures):

• **Panoramic view:** This view offers a 2D view of the patient's mouth from the interpretation of the DICOM image. Here pathologies, previous treatments, healthy or absent pieces will be surrounded with a circle of a certain color. (see pathology)

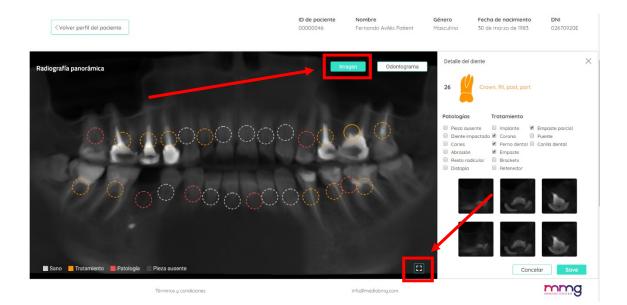

Figure 9: Panoramic view

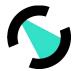

- DENT
- **Expand Panoramic View:** To be able to see the panoramic X-ray enlarged we will click on the icon for this purpose located at the bottom right. This will allow us to access, through a pop-up window, the panoramic X-ray without Dentomo analysis for a more comfortable preview by the doctor.
- **Odontogram:** The Odontogram is a pictographic representation of each of the 32 dental pieces (see image).

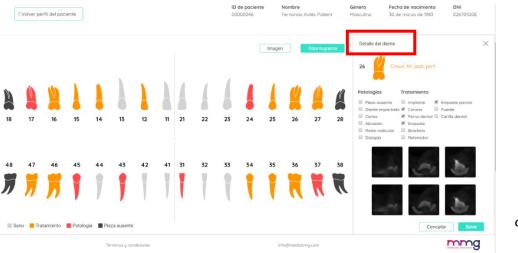

Figure 10: Odontogram view

Either option allows the user to navigate through the dental pieces and study the possible pathologies and previous treatments found.

### v. Interpretation of the image

### **Pathologies Detected**

Pathologies detected by Dentomo will be identified by a circle of red color. To date Dentomo is able to identify:

- Caries
- Root remains
- Dystopia
- Abrasions
- Impacted teeth

### vi. Previous Treatments

Todate, Dentomo can identify nine previous treatments, which will be identified in the panorama by an orange circle. This is the list of previous treatments:

Implant

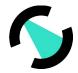

- Crown
- Dental Bolt
- Filling
- Brackets
- Retainers
- Partial Filling
- Bridge
- Dental Veneers

#### Reliability in the detection of pathologies and previous treatments

There are 3 different models for the detection of diseases and previous treatments: model for front teeth, model for premolars and one for molars.

The reliability of the models has been calculated from the ROC curves presented below that represent the ratio of false positives to true positives for each of the previous pathologies/treatments.

Front model

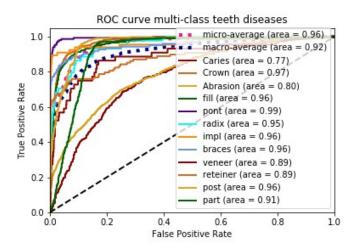

• Premolar model

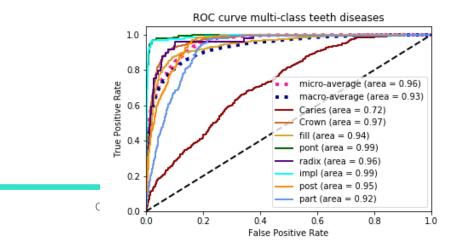

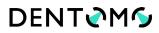

#### Molar model

On this curve, the optimal value of the ratio between true positives and false positives has been calculated, always ensuring a false positives ratio below 5%. The working thresholds ensure the values of true positive and false positive ratios shown below for each of the previous pathologies/treatments in each model:

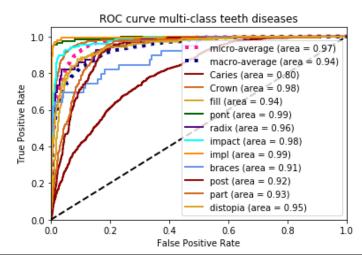

| Front Model                        |                         |                          |  |  |
|------------------------------------|-------------------------|--------------------------|--|--|
| Pathologies/Previous<br>treatments | True Positive Ratio (%) | False Positive Ratio (%) |  |  |
| Caries                             | 19.73                   | 4.91                     |  |  |
| Crown                              | 87.05                   | 4.96                     |  |  |
| Abrasion                           | 35.21                   | 4.99                     |  |  |
| Filling                            | 84.25                   | 4.90                     |  |  |
| Bridge                             | 97.30                   | 2.64                     |  |  |
| Root remains                       | 70.45                   | 2.96                     |  |  |
| Implant                            | 90.91                   | 2.58                     |  |  |
| Brackets                           | 85.37                   | 4.82                     |  |  |
| Veneers                            | 59.10                   | 4.93                     |  |  |
| Retainers                          | 69.44                   | 4.50                     |  |  |
| Bolt                               | 71.08                   | 4.99                     |  |  |

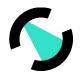

| Partial filling33.914.97 |  |
|--------------------------|--|
|--------------------------|--|

| PREMOLAR MODEL                     |                         |                          |  |  |
|------------------------------------|-------------------------|--------------------------|--|--|
| Pathologies/Previous<br>treatments | True Positive Ratio (%) | False Positive Ratio (%) |  |  |
| Caries                             | 19.11                   | 4.96                     |  |  |
| Crown                              | 84.51                   | 4.99                     |  |  |
| Filling                            | 77.91                   | 4.82                     |  |  |
| Bridge                             | 97.28                   | 2.34                     |  |  |
| Root remains                       | 81.63                   | 4.99                     |  |  |
| Implant                            | 96.85                   | 2.17                     |  |  |
| Bolt                               | 64.31                   | 4.97                     |  |  |
| Partial filling                    | 43.75                   | 4.83                     |  |  |

| MODEL MOLAR                        |                         |                          |  |  |
|------------------------------------|-------------------------|--------------------------|--|--|
| Pathologies/Previous<br>treatments | True Positive Ratio (%) | False Positive Ratio (%) |  |  |
| Caries                             | 26.92                   | 4.87                     |  |  |
| Crown                              | 91.07                   | 4.97                     |  |  |
| Filling                            | 75.81                   | 4.93                     |  |  |
| Bridge                             | 96.43                   | 2.09                     |  |  |
| Root remains                       | 82.14                   | 3.60                     |  |  |
| Impact                             | 92.74                   | 4.62                     |  |  |
| Implant                            | 97.97                   | 2.12                     |  |  |
| Brackets                           | 69.23                   | 4.10                     |  |  |
| Bolt                               | 46.74                   | 4.84                     |  |  |
| Partial filling                    | 52.05                   | 4.89                     |  |  |
| Dystopia                           | 79.05                   | 4.82                     |  |  |

### vii. Missing Parts

In order to see which dental parts are absent, the user must switch to the Odontogram view, there, the missing parts will be identified in black.

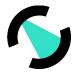

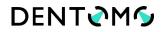

**Note:** The panoramic view does not identify the missing pieces, at the moment the Odontogram is the only one that details them.

### viii. Healthy Pieces

Healthy pieces are identified by a white circle.

#### ix. Detail of the tooth

#### Detail

If we want to access the detail of the analysis of each piece we will have to click on each circle, then a window will be displayed on the right (see image):

- Pictographic image of the piece
- Numbering of the dental piece
- Pathology or treatment found
- Details of the pathologies found: (along with other pathologies and previous treatments)
- Tooth sections
- Save Option: (See Diagnostic Changes section)

#### x. Changes in the diagnosis

If the user considers that Dentomo has not correctly identified a pathology, he may, according to his clinical criteria, change the diagnosis by clicking on any of the previous pathologies or treatments. After which you will only need to save the changes made **(see image)** 

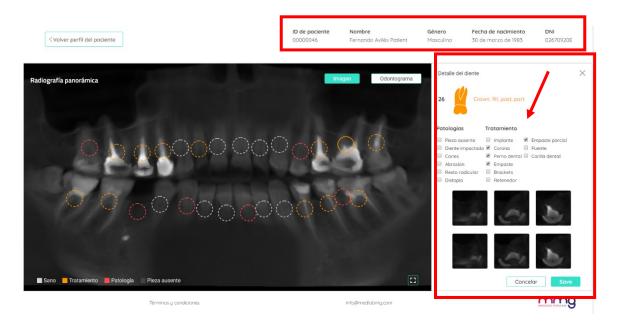

Figure 11: Diagnostic Change Options

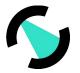

### xi. Clinical Report

The report allows us, by means of a file generated in pdf, to have a document that collects all the information related to the health of the patient at the time of undergoing the radiographic examination.

The clinical report will provide us with the following information (see pictures):

- Patient filiation data
- Odontogram with general information

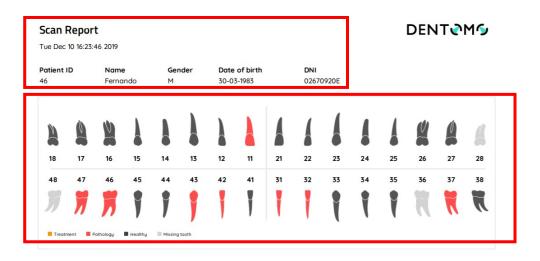

Figure 12: Report Detail (Patient Data and Odontogram)

- Detail of each dental piece with the **pathologies found**
- **Comments** made by the professional.

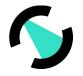

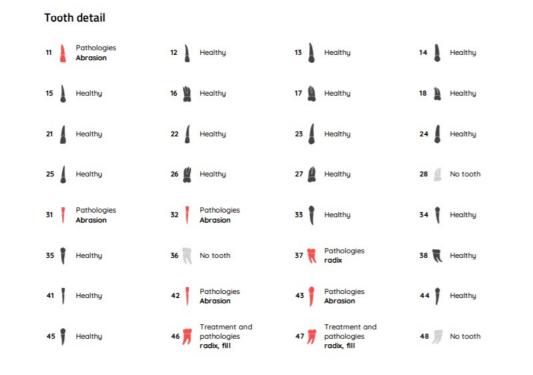

#### Figure 13: Detail of the dental pieces

To obtain the Clinical Report, the dentist must access the image on which the report will be made, make the appropriate annotations and click on:

- 1. Send comment: This will cause the clinician's annotations to be recorded
- 2. Preview: To generate the report

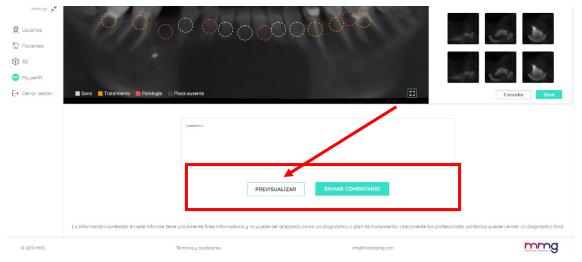

#### Figure 14: Generating a visit report

The report will be generated in a separate window in PDF format and can be attached to the clinical management software or delivered to the patient.

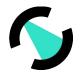

### 4. 3D

### a. Introduction

The 3D pathology visualizer allows healthcare and auxiliary professionals to visualize different dental diseases through a sophisticated 3D software. By means of this visualizer, the clinician can quickly, visually and explicatively inform the patient of any pathology found after the clinical examination. (see image)

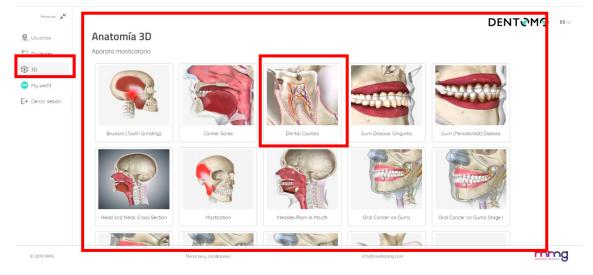

Figure 15: 3D Anatomy Tools

Next, we will look at the functionalities:

### **b.** Access

To access we will click on the 3D tab

### c. Selection of pathology

3D functionality has several pathologies, oral, dental, soft tissue, as well as different types of oral neoplasms.

### d. Explanatory text

On the left side of our screen and next to the pathology we will find an explanation that will help us explain to the patient the nature of this pathology. If we want to hide this explanation we will only have to click on the arrow to contract it.

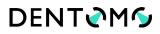

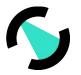

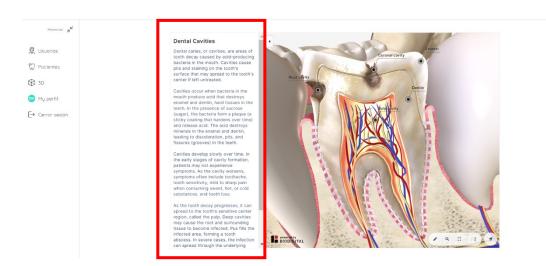

Figure 16: Explanatory text of pathologies

#### e. Basic functionalities

Next, we will briefly comment on the tools available for handling the 3D section (see image):

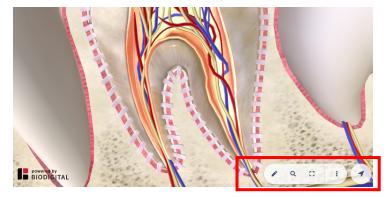

Figure 17: Basic Features Detail

- Open Navigation Tools: Pencil Icon
- Perform search for terms: Magnifying glass icon
- Full Screen: Screen Icon
- More options: three vertical dots
  - **Request help:** Expand a help window with instructions on how to use the model from different computers and mobile phones.
  - **Hide legends:** With this option we will be able to hide the legends that accompany the different anatomical models
- **Open 3D controls:** Allows us to access the vertical toolbar to control the anatomical model according to longitudinal axes.

### f. Access to tools

Expand

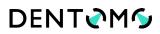

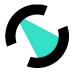

- Pause
- Help

### g. Explore advanced tools

This section will be accessed from the basic tools panel identified by the icon of a pencil see (image):

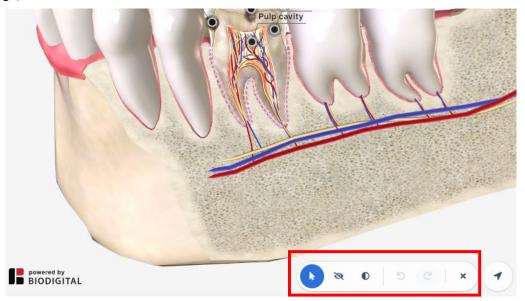

#### Figure 18: Advanced Tools.

- **Hide:** This functionality will allow us to hide parts or sections of the anatomy of the mouth, thus facilitating any didactic approach you want to carry out.
- **Translucent:** Unlike the option of "Hide" this functionality allows us to apply transparency to bone and soft tissues without removing them.
- Undo Editing: It allows you to correct actions and undo any changes you made previously
- Close advanced tools: Click the blade icon to close the horizontal toolbar

#### h. Accessing 3D Controls

The direction arrow, located at the end of the basic toolbar, will allow us to display the 3D control bar (see image):

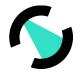

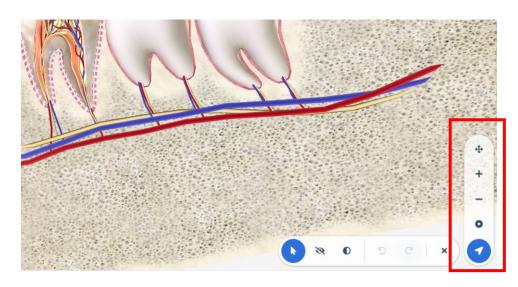

Figure 19: 3D Controls of the Anatomical Model

- Rotate or fix (pan mode/rotation): With this option we can switch between the options to rotate , where we will rotate the model according to x and y axes. And the option to move, where we will move the model as if it were a flat element.
- **Zoom in:** Zoom in on the objects to see them in detail
- Zoom out: Zoom out objects to view them in general
- **Center Model:** This functionality returns the anatomical model to the center of the screen.

### 5. Feedback

In this section, the owner of the Dentomo license can contact the Technical Team to report any issue experienced during the operation of the application. To help us improve Dentomo please follow these simple steps:

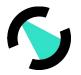

| Minimus y <sup>K</sup><br>R Usuarios<br>M Pacientes | Feedback<br>Mándanos tu feedback |                              |     |
|-----------------------------------------------------|----------------------------------|------------------------------|-----|
| <ul> <li>If teedback</li> <li>My perfit</li> </ul>  |                                  | Tipo de notificación         |     |
| → Cerror sesion                                     |                                  | Escribe tu comentario        |     |
|                                                     |                                  |                              |     |
| © 2019 MMG                                          | Términos y condiciones           | ENVIAR<br>info@mediobing.com | mmg |

#### Figure 20: Sending User Feedback

#### a. Notification Type

In this section the user must specify the nature of his communication, being able to choose between:

- **Complaint:** If expectations do not correspond to the reality of the product.
- Tip: If you think any process should be changed or included
- Error: If you experience any failures while using the
- **Detection problem**: If Dentomo is not correctly identifying a pathology or previous treatment.

#### b. Subject

Specify the nature of the incident

#### c. Message text

For a better understanding of the incidence we recommend that you:

- Try to be concise
- Specify in which section you have found the issue
- What action was taking or expected to take,
- What happened next.

### 6. My Profile

In this section the user will be able to make changes related to (see image):

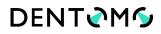

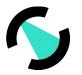

| Minimizor 7 <sup>4</sup>                                                         | Hola Demo1,                                                          |                                                                                               |  |
|----------------------------------------------------------------------------------|----------------------------------------------------------------------|-----------------------------------------------------------------------------------------------|--|
| Hormos x<br>♀ Usuarios<br>♀ Pocientes<br>♦ 30<br>● My perfil<br>► Cerrar section | Hola Demo1,<br>Introduce información relacionada con tu perfil, asig | no clinicos y roles           Tus clinicos y roles           Clinea           Métic Los rocos |  |
|                                                                                  | Editor.controseño                                                    | Guardar cambios                                                                               |  |
| © 2019 MMG                                                                       | Terminos y condiciones                                               | info@mediabmg.com                                                                             |  |

Figure 21: User Profile

- Name and surname
- Password

Once the changes have been made, you need to record the changes to be saved.

**Note:** Any changes to the workplace must be communicated to the account administrator for further action.

### 7. Log out

Using this option we will be able to log out of Dentomo, which will take us back to the login screen (see image).

| Nerman A <sup>4</sup> |                                                 | DENT MS 🕬 |
|-----------------------|-------------------------------------------------|-----------|
| ₩ Pocentes<br>⊛ sp    |                                                 |           |
| igg sto<br>My perfil  | Hola Demo 1,<br>¿Concie estas tradaçionalo hoy? |           |
|                       | MMHG Los reutes                                 |           |
|                       |                                                 |           |
|                       |                                                 |           |
|                       |                                                 |           |
|                       |                                                 |           |

#### Figure 22: Log Out

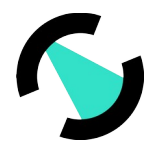

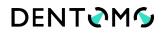

# 8. Technical Specifications: (Minimum requirements, connection, security)

Dentomo is a diagnostic aid tool that can be accessed through your computer's browser. However, in order to enjoy an optimal experience, it is recommended that the Dentomo user:

### i. Minimum web browser versions

- Chrome 49 (release: 2016/3/2)
- Firefox 50 (release: 2016/11/15)
- Safari 10 (release: 2016/9/20)
- IE 10 (release: 2012/10/26)
- Edge 14 (release: 2016/2/18)

### ii. Connection quality

- Upload speed: minimum 100Mbits/SC
- Download speed: 300Mbits/SC or higher

### 9. User responsibility for negligence

Dentome does not directly or indirectly affect the patient's health. It is a tool whose function is to aid the diagnosis for dentistry professionals and therefore the last decision falls to the doctor. The responsibility for the erroneous diagnosis of a pathology that may affect the health of the patient lies entirely with the doctor

### **10. Identifying Label Elements**

The Dentomo identification card collects the official logos certifying, among others, the license numbers and the CE marking in response to the standards required for medical software

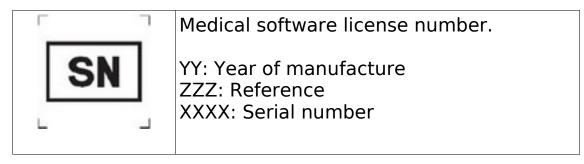

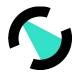

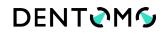

| <b>CE</b> | CE Marking logo (compliance with MDR<br>Regulation 745/2017)            |
|-----------|-------------------------------------------------------------------------|
|           | Manufacturer of the software Dentomo, physical address of the company.  |
|           | Logo indicating the mandatory reading of the user's instruction manual. |

### 11. Warnings

Dentomo is a software that helps dental diagnosis and despite its high degree of accuracy, an incorrect diagnosis is feasible. The user needs to perform a final validation that corroborates the result of Dentomo before giving it good. The Dentomo software is not designed for use in primary dentition so it is not recommended for use in teeth with these characteristics. The response parts of this type can generate incorrect results.

### 12. Date of publication and last revision

Date of creation: March 17

Author: Fernando Avilés

Last review by: Ignacio Arranz

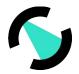

This instruction manual was completed on 17 March 2020. To date, the following revisions have been made:

| Autor and<br>date               | Sections                  |
|---------------------------------|---------------------------|
| Fernando Avilés<br>(17/03/20)   | First Edition             |
| Ignacio Arranz<br>( 17/07/2020) | Cambios(sectio<br>n 11. ) |

Manufacturer details

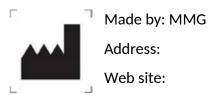

The medical software does not have any possible adverse effects. However, in case of any undesirable clinical effect, you can contact the manufacturer and the Spanish Medicines Agency (902 101 322).